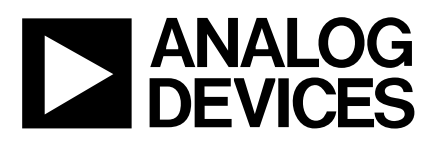

# **ANALOG** Evaluation Board for Single Supply,<br>DEVICES 12-Bit 500 KSPS ADC **12-Bit 500 kSPS ADC**

# **EVAL-AD7892-2CB**

### **FEATURES**

**Full-Featured Evaluation Board for the AD7892-2**

**EVAL-CONTROL BOARD Compatible**

**Stand Alone Capability**

**On-Board Analog Buffering and Reference**

**Various Linking Options**

**Single Supply Operation**

**PC Software for Control and Data Analysis when used with EVAL-CONTROL BOARD**

#### **INTRODUCTION**

This Application Note describes the evaluation board for the AD7892-2 12-Bit A/D converter. The AD7892-2 is a high speed, low power, 500ksps successive approximation ADC which operates from a single +5V supply. It incorporates an on chip track/hold amplifier, an internal +2.5V reference and onchip versatile interface structures that allow both serial and parallel connection to a microprocessor. This flexible serial interface allows the AD7892-2 to connect directly to Digital Signal Processors (ADSP-2101, TMS320C25, etc.) and Microcontrollers (8XC51, 68HC11, etc.). Full data on the AD7892-2 is available in the AD7892 data sheet available from Analog Devices and should be consulted in conjunction with this Application Note when using the Evaluation Board.

On-board components include an AD780 which is a pin programmable +2.5 V or +3V ultra high precision bandgap reference and an input buffer amplifier to buffer the analog input.

Interfacing to this board is through a 9-way D-type connector and a 96-way connector. This 96-way connector is compatible with the EVAL-CONTROL BOARD which is also available from Analog Devices. External sockets are provided for the conversion start input, analog inputs and an external reference input option.

#### **OPERATING THE AD7892-2 EVALUATION BOARD**

#### **Power Supplies**

This evaluation board has two analog power supply inputs:  $AV<sub>DD</sub>$ , and AGND. These supplies are used to power the onboard amplifiers and to provide the  $V_{DD}$  for the AD7892-2 and the Vin for the AD780 voltage reference. A DGND connection is provided on the board. This DGND connects to the AGND at the AD7892-2. Therefore, it is recommended not to connect AGND and DGND elsewhere in the system. The various analog and digital supplies are provided through the power-supply terminals on the board or the  $V_{DD}$  and DGND supplies can be provided through the D-type connector. When using the evaluation board with the EVAL-CONTROL BOARD, all supplies for the evaluation board are provided by the EVAL-CONTROL BOARD.

The supplies are decoupled to ground with 10µF tantalum and 0.1 $\mu$ F ceramic disc capacitors. The AV<sub>DD</sub> supply for the AD7892 is decoupled to the AGND plane through the 10µF capacitor and to the DGND plane through the 0.1µF capacitor.

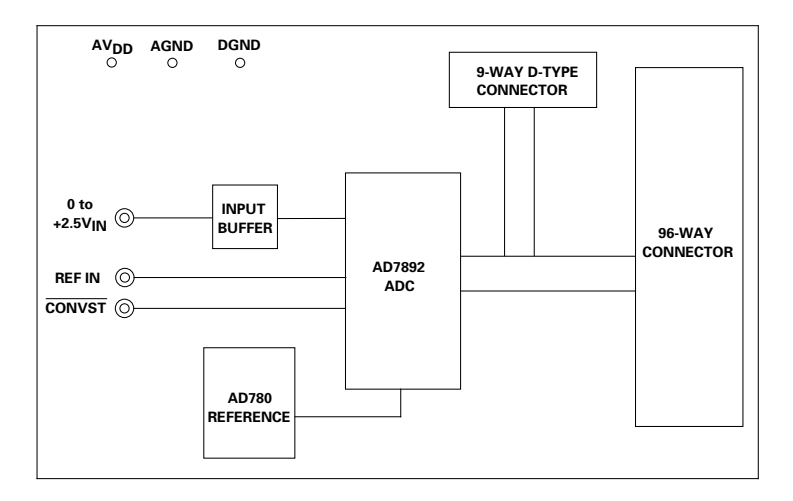

### **FUNCTIONAL BLOCK DIAGRAM**

#### REV. A

Information furnished by Analog Devices is believed to be accurate and reliable. However, no responsibility is assumed by Analog Devices for its use, nor for any infringements of patents or other rights of third parties which may result from its use. No license is granted by implication or otherwise under any patent or patent rights of Analog Devices.

**One Technology Way, P.O. Box 9106, Norwood. MA 02062-9106, U.S.A. Tel: 617/329-4700 Fax: 617/326-8703**

### **Link and Switch Options**

There are six link options and there is one switch option which must be set for the required operating setup before using the evaluation board. The functions of these options are outlined below.

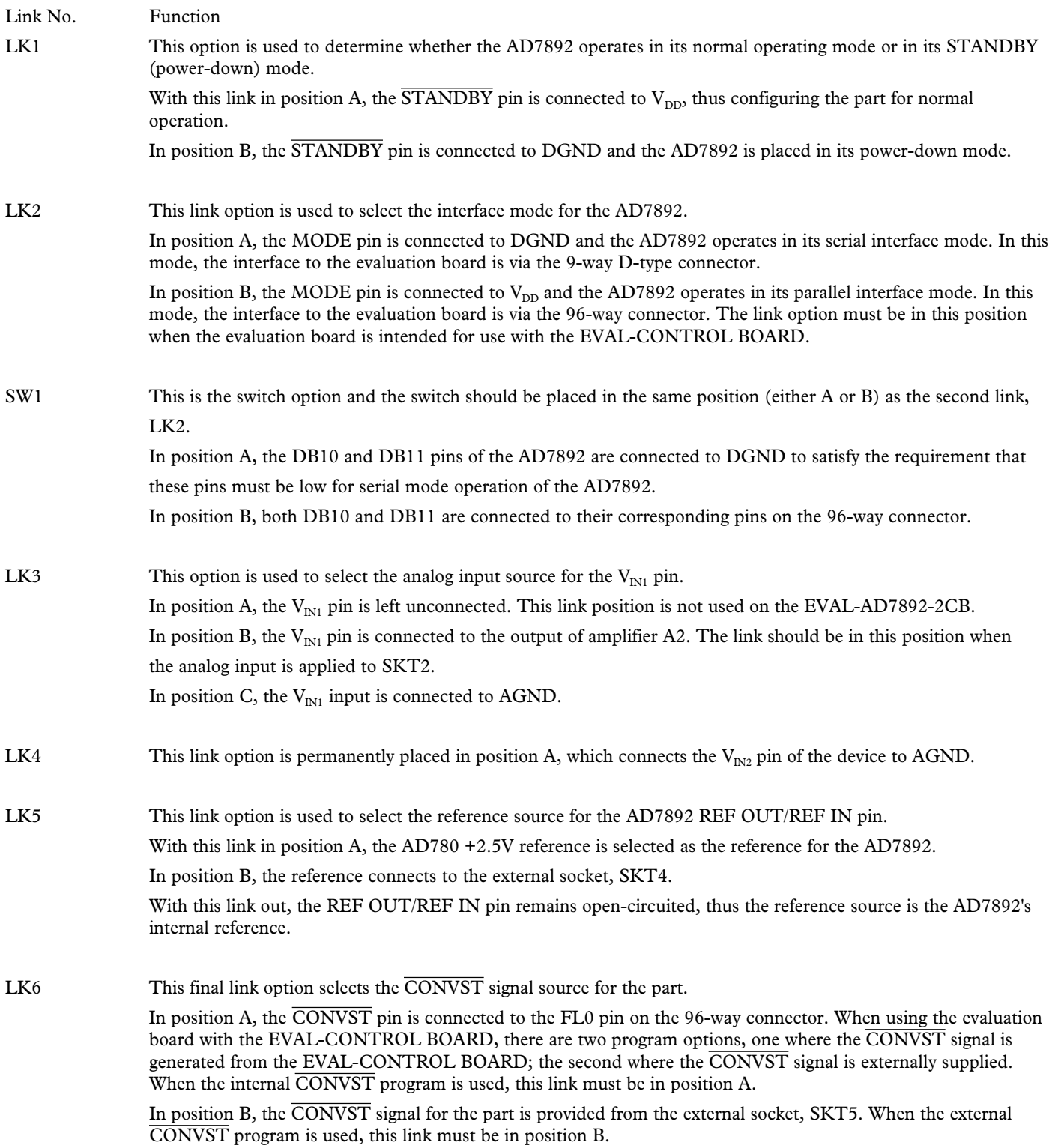

## **SET-UP CONDITIONS**

Care should be taken before applying power and signals to the evaluation board to ensure that all link positions are as per the required operating mode. Table I shows the position in which all the links are set when the evaluation board is sent out.

### **Table I. Initial Link and Switch Positions**

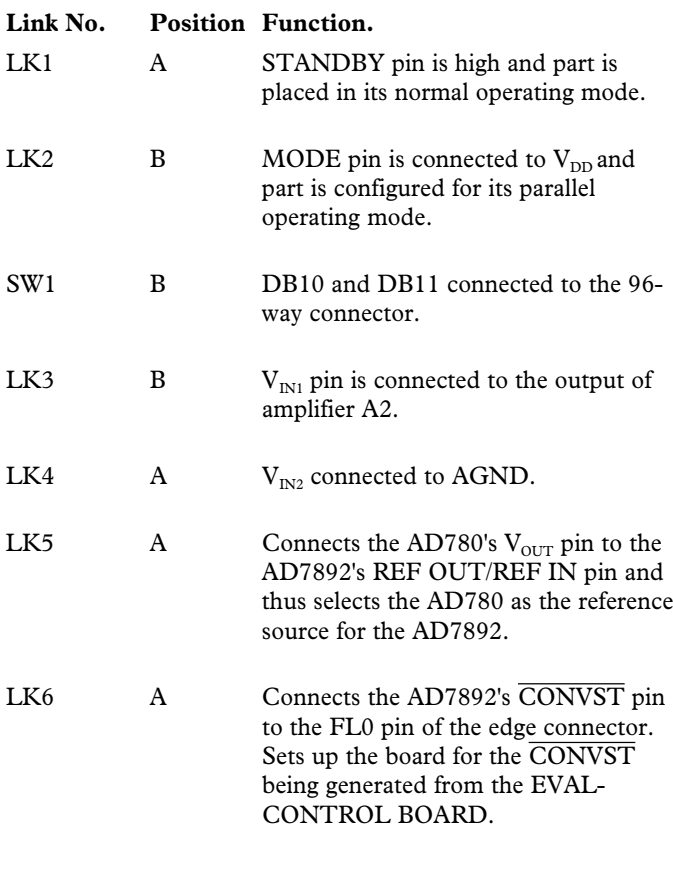

### **EVALUATION BOARD INTERFACING**

Interfacing to the evaluation board is either via a 96-way connector, J1 or a 9-way D-Type connector, J2. J1 is used to connect the evaluation board to the EVAL-CONTROL BOARD. It can also be used for parallel interface connections to the evaluation board when operating the AD7892 in its parallel interface mode without the EVAL-CONTROL BOARD. J2 is used for serial interface connections when operating the AD7892 in its serial interface mode. The pinout for the J1 connector is shown in Figure 1 and its pin designations are given in Table II. The pinout for the J2 connector is given in Figure 2 and its corresponding pin designations are given in Table III.

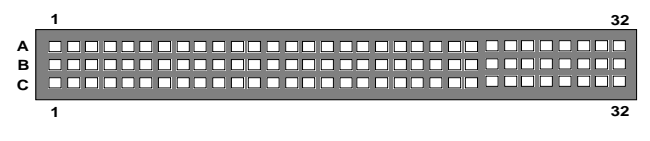

 Figure 1. Pin Configuration for the 96-Way Connector, J1

### **96-Way Connector Pin Description**

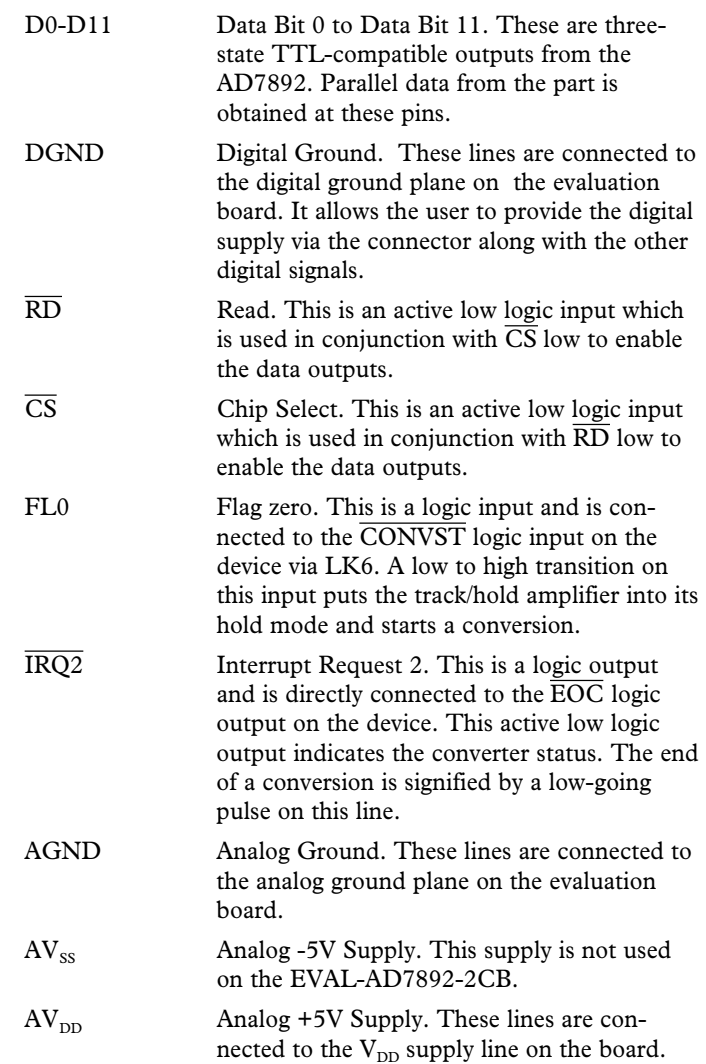

 **Table II. 96-Way Connector Pin Functions.**

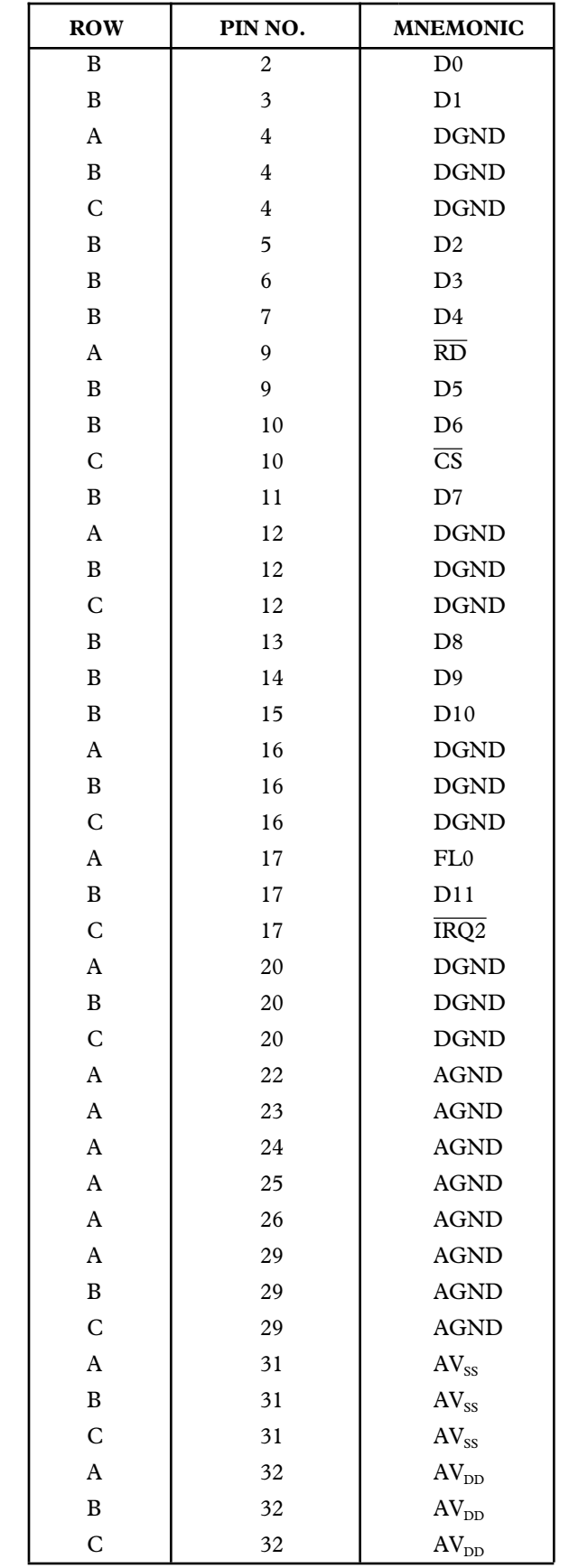

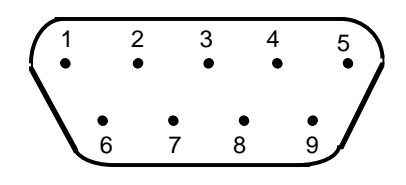

Figure 2. Pin Configuration for D-Type Connector, J2

 **Table III. J2 Pin Functions**

| PIN NO.        | <b>MNEMONIC</b>  |
|----------------|------------------|
| 1              | <b>SCLK</b>      |
| $\overline{c}$ | $\overline{EOC}$ |
| 3              | RFS              |
| 4              | N/C              |
| 5              | N/C              |
| 6              | <b>DGND</b>      |
| 7              | <b>SDATA</b>     |
| 8              | $\rm V_{DD}$     |
| Q              | N/C              |

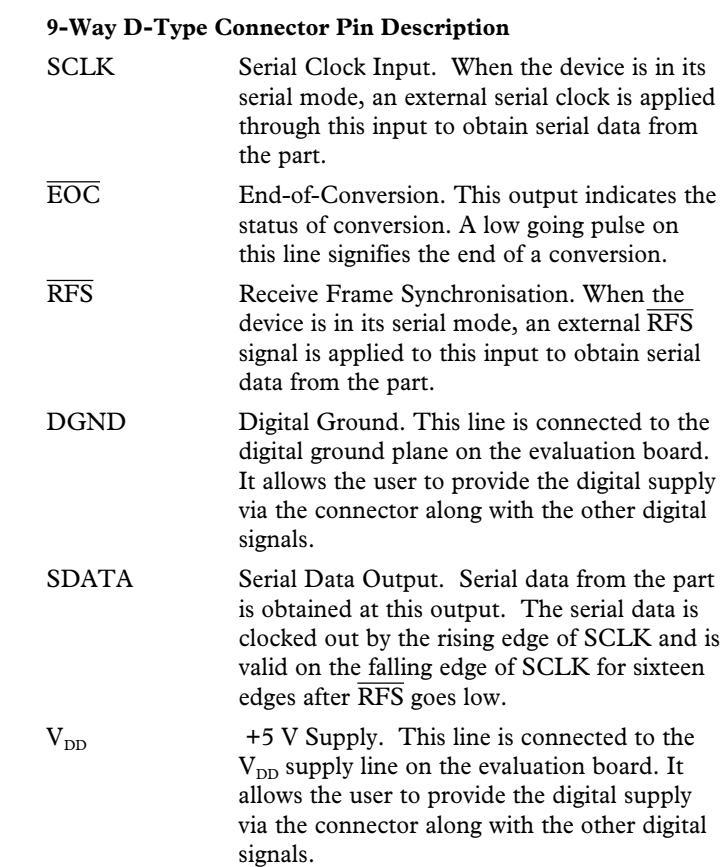

Note : The remainder of the pins on the 96-way connector are no connects.

### **SOCKETS**

There are three input sockets relevant to the operation of the AD7892-2 on this evaluation board. The function of these sockets is outlined in Table IV.

### **Table IV. Socket Functions**

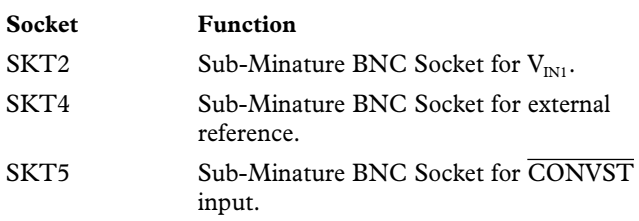

### **CONNECTORS**

There are two connectors on the AD7892-2 evaluation board as outlined in Table V.

### **Table V. Connector Functions**

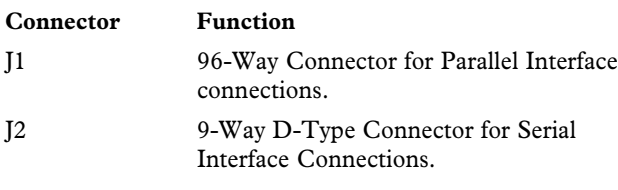

### **OPERATING WITH THE EVAL-CONTROL BOARD**

The evaluation board can be operated in a stand-alone mode or operated in conjunction with the EVAL-CONTROL BOARD. This EVAL-CONTROL BOARD is available from Analog Devices under the order entry "EVAL-CONTROL BOARD". When operated with this control board, all supplies and control signals for operating the AD7892 are provided by the EVAL-CONTROL BOARD when it is run under control of the AD7892 software which is provided with the AD7892 evaluation board package. This EVAL-CONTROL BOARD will also operate with all Analog Devices evaluation boards which end with the letters CB in their title.

The 96-way connector on the EVAL-AD7892-2CB plugs directly into the 96-way connector on the EVAL-CONTROL BOARD. No power supplies are required in the system. The EVAL-CONTROL BOARD generates all the required supplies for itself and the EVAL-AD7892-2CB. The EVAL-CONTROL BOARD is powered from a 12V ac transformer. This is a standard 12V ac 1A transformer. These can also be ordered from Analog Devices under the order entry "EVAL-110AC' for a 110V compatible transformer and "EVAL-220AC" for a 220V compatible transformer. These transformers are also available for other suppliers including Digikey (110V models) and Campbell Collins (220V models).

Connection between the EVAL-CONTROL BOARD and the serial port of a PC is via a standard RS-232 cable which is provided as part the EVAL-CONTROL BOARD package. Please refer to the manual which accompanies the EVAL-CONTROL BOARD for more details on the EVAL-CONTROL BOARD package.

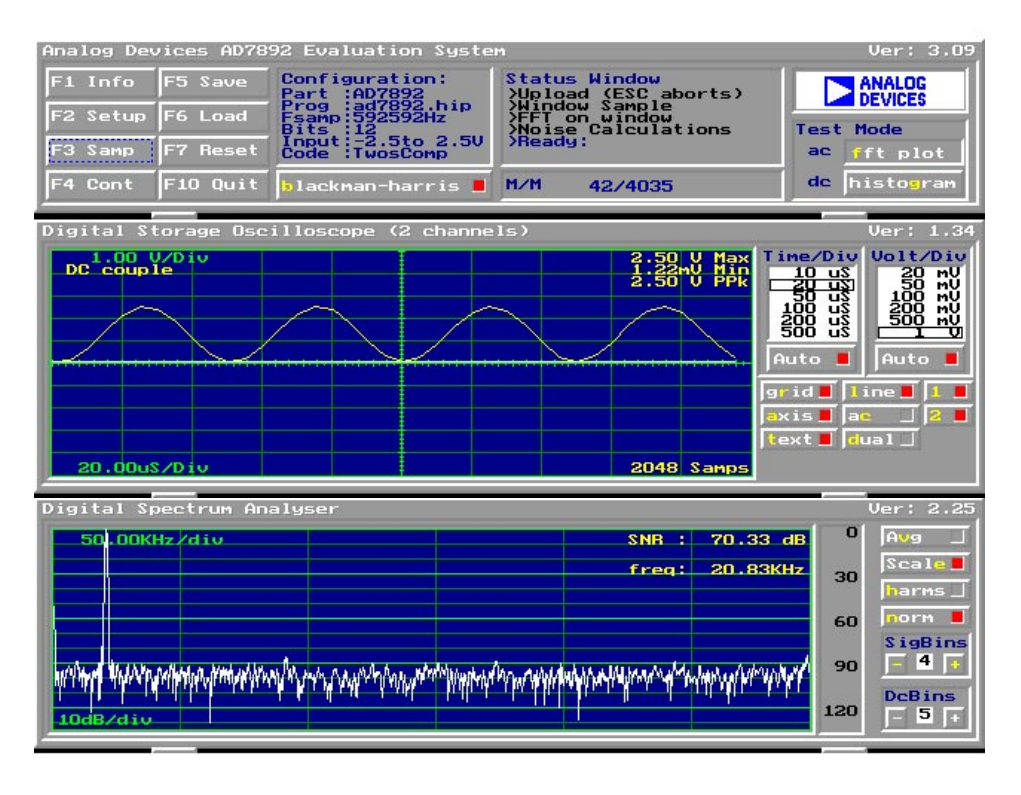

Figure 3. FFT Screen

### **SOFTWARE DESCRIPTION**

Included in the EVAL-AD7892-2CB evaluation board package is a PC-compatible disk which contains software for controlling and evaluating the performance of the AD7892-2 when it is operated with the EVAL-CONTROL BOARD. The EVAL-AD7892-2CB Demonstration/Evaluation Software runs under DOS. The system runs under DOS 4.0 or later and requires a minimum of a 386-based machine. It needs 400kB of base RAM and 500kB of free hard disk space. The user interface on the PC is a dedicated program written especially for the AD7892.

The disk which accompanies the EVAL-AD7892-2CB contains several files. The user should create a new directory on the main PC drive and label this "AD7892". Then, all files on the EVAL-AD7892-2CB disk should be copied into this directory. The Mouse Driver on the PC should be enabled before running the software. If this has not been loaded, the program will not run.

To run the software, simply call up the directory and type "go". When the software opens, the user sees the screen shown on Figure 3 (without any FFT or scope waveforms). This is the FFT screen and is the default start-up for the software. There are 3 menus available: The Setup Menu; The AC Test Menu: The DC Test Menu. Function Keys and Buttons are employed to navigate the menus. In addition, Hot Keys can be used to activate the Buttons (the appropriate character is highlighted in each button. Lower Case must be used.)

On initially entering the front panel, the user should hit the "F2" key to go to the Setup Menu. There are two program options available in this Setup Menu. One of these is where the EVAL-CONTROL BOARD provides the CONVST signal for the AD7892. This program is labelled "AD7892int" and in the Setup Menu, the user should select "ad7892int.hip" and activate the "load device file" button (Hot Key "l") to operate this

program. The second is where the  $\overline{CONVST}$  is externally supplied by the user. This program is labelled "AD7892ext" and in the Setup Menu, the user should select "ad7892ext.hip" and activate the "load device file "button (Hot Key "l") to operate this program. When the file is downloaded to the EVAL-CONTROL BOARD, it is possible to choose the sample rate and number of samples to be taken. Hit the OK Button (Hot Key "o") when the desired operating conditions have been chosen.

Now, the screen displays the secondary menus. The Function Keys and Hot Keys are described below. All Function Keys and most of the Hot Keys are also available as On-Screen Buttons.

### **Function Keys**

- **F1**: Info. This is basic information on the software.
- **F2**: Setup Menu as described above.
- **F3**: Samp. When this key is pressed, the software takes one set of samples. When the samples have been taken they are displayed on the Digital Storage Oscilloscope. After this, either the ac or dc analysis is done. If ac Test Mode is chosen, then the Digital Spectrum Analyzer displays the FFT of the sampled data. If the dc Test Mode is chosen, the Histogram Analyzer displays the spread of codes on the input. Another set of samples may be taken by pressing the F3 key again.
- **F4**: Cont. When this key is pressed, the software continuously takes continuous sets of samples of the input. Once the analysis has been done for one set of samples, it automatically goes and repeats the process. It will continue to do this until the ESC key is pressed.

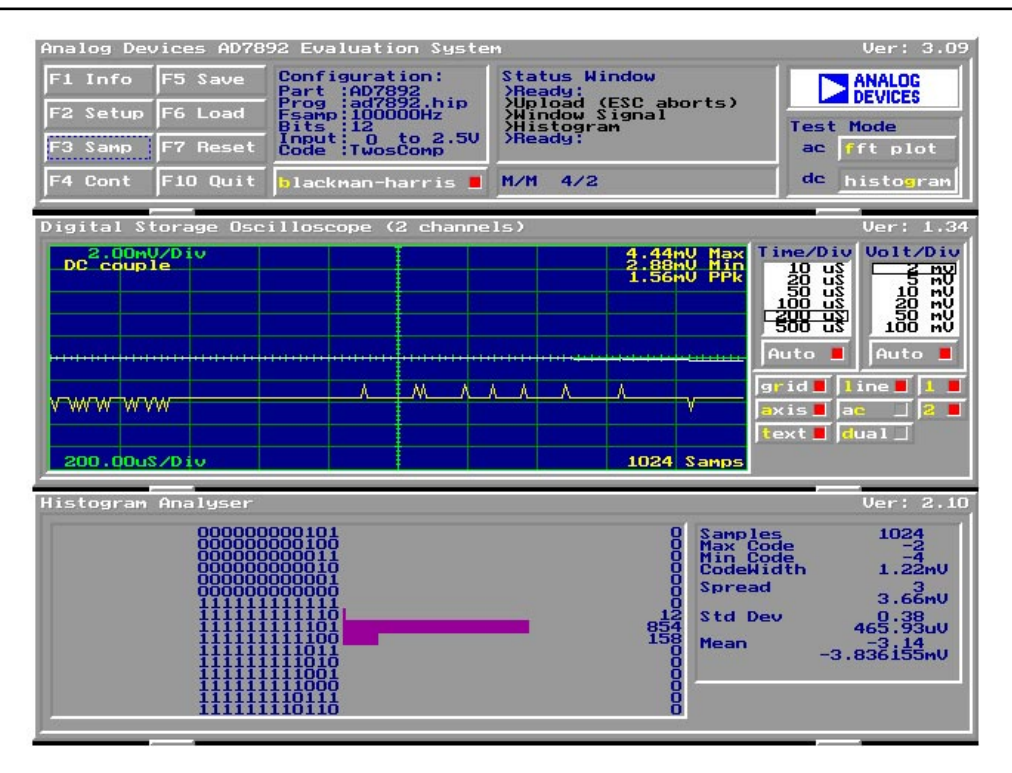

Figure 4. Histogram Screen

- **F5**: Save. This allows the user to save a set of samples to a file for use either at a later date or with other software.
- **F6**: Load. This allows the user to load data from a file. Once loaded, it can be analyzed in the same fashion as the sampled sets of data. The file must have a .DAT extension.
- **F7**: Board Reset.
- **F10**: Quit. This quits out of the software and returns to the PC.
- **ESC:** Stop Current Operation.

#### **Hot Keys**

As well as using the Function Keys to run the software, extensive use is made of "Hot Keys". The Hot Key has one letter highlighted (for example, the "b" in "blackman-harris" button) and pressing this key is the same as clicking on the equivalent on-screen button. When the button is activated, there is a red square indication. All Hot Keys listed in this section are also available as On-Screen Buttons.

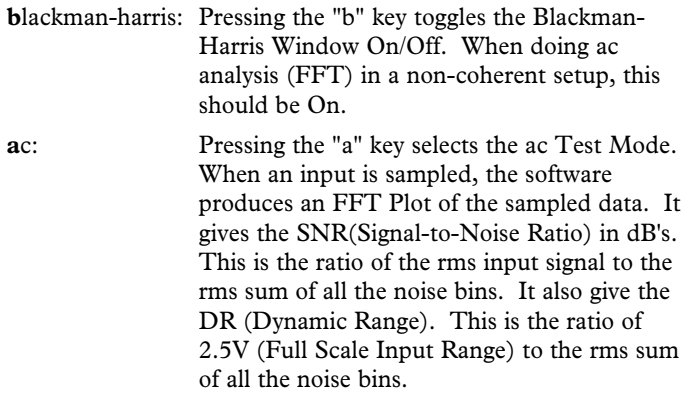

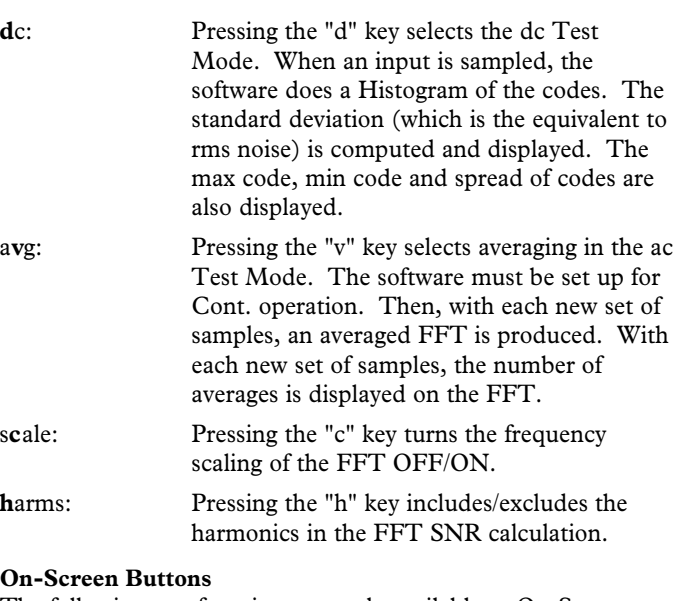

The following two functions are only available as On-Screen Buttons.

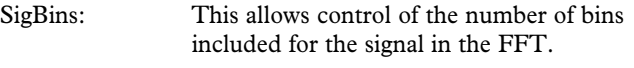

DcBins This allows control of the number of bins included for the dc component in the FFT.

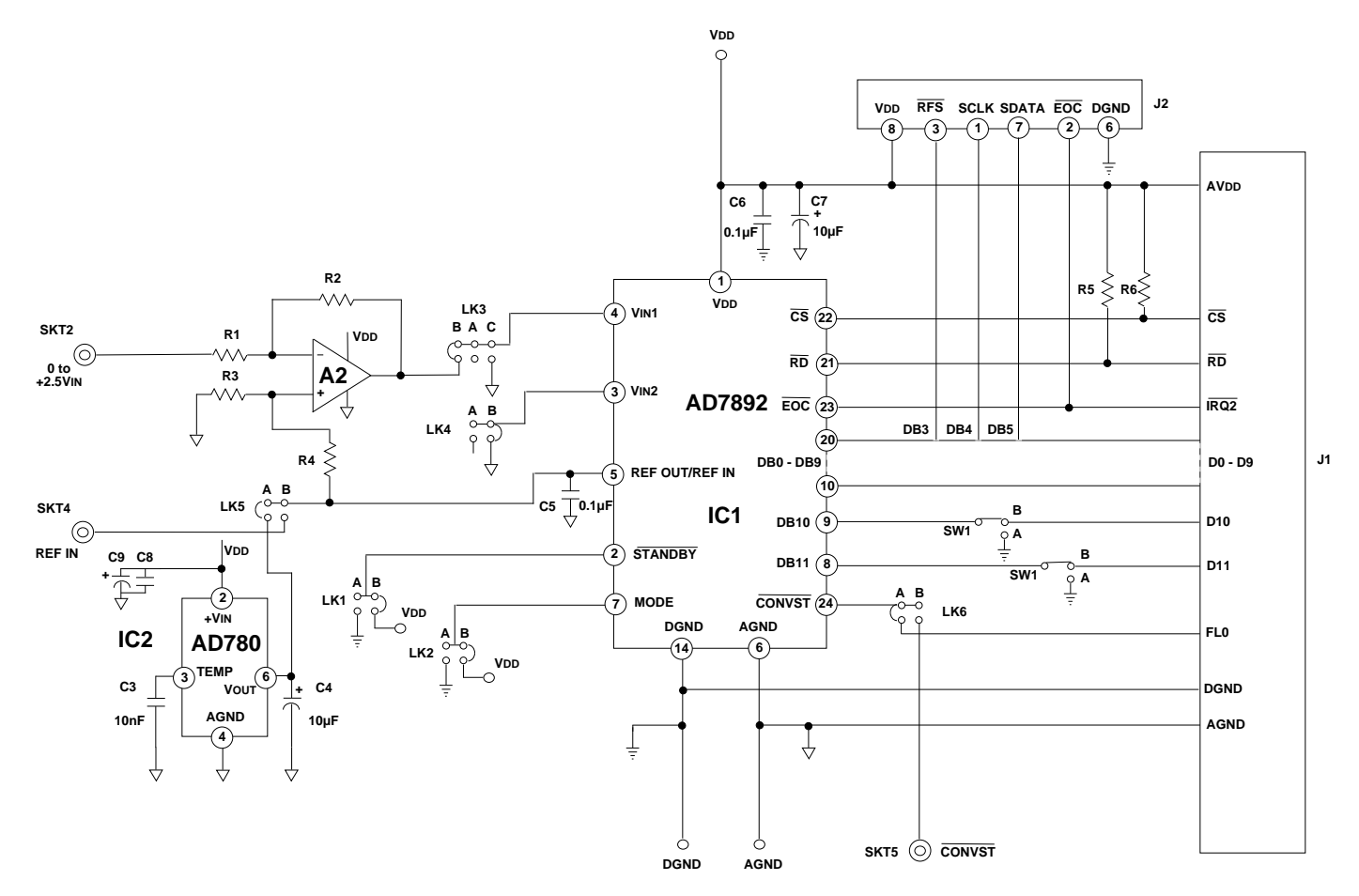

Figure 5. AD7892-2 Evaluation Board Circuit Diagram

### **COMPONENT LIST**

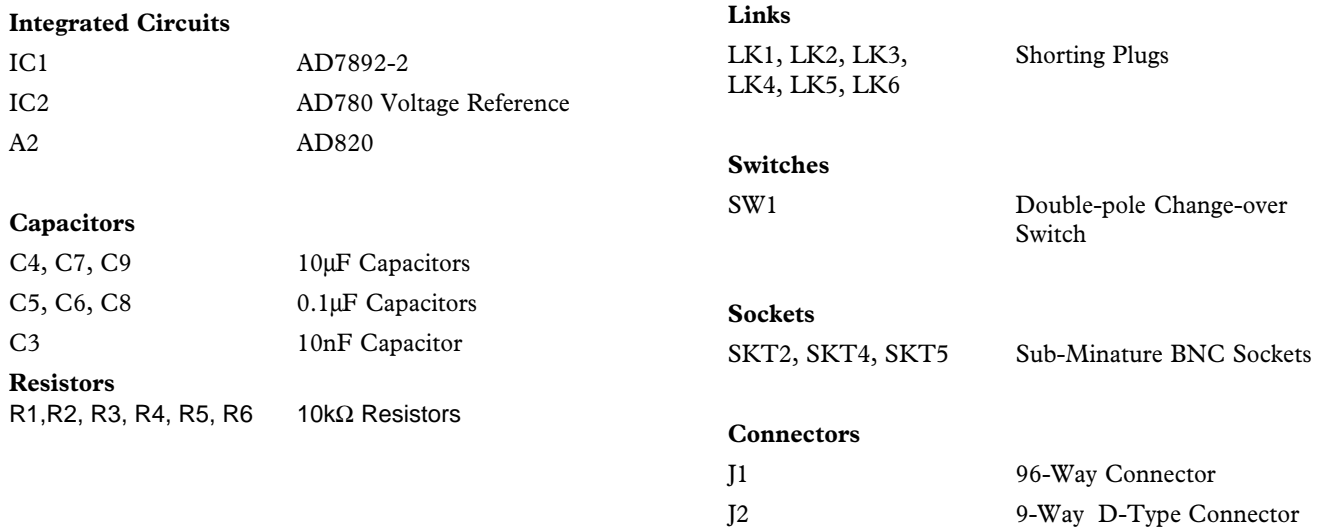